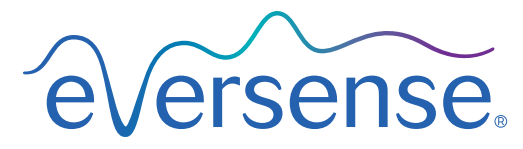

Continuous Glucose Monitoring System

# Data Management System (DMS) User Guide

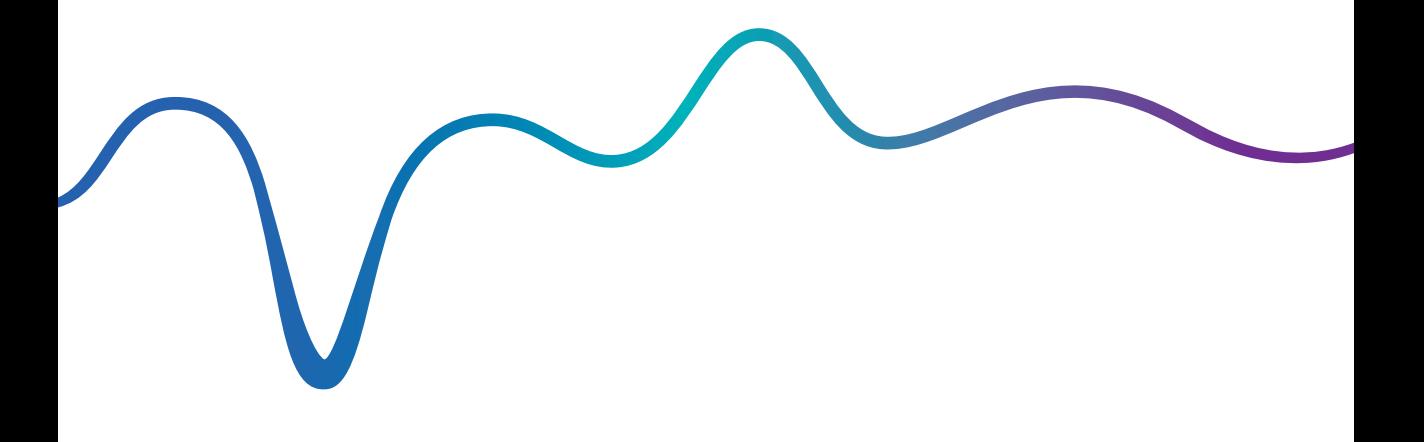

Eversense and the Eversense logo are trademarks of Senseonics, Incorporated. Other brands and their products are trademarks or registered trademarks of their respective holders.

Eversense DMS does not contain malware or computer viruses that might harm your computer. It is recommended you use an appropriate firewall program and an anti-virus program on your computer to prevent against malware and viruses.

To read the Eversense Privacy Policy, go to<https://global.eversensediabetes.com/>.

# Table of Contents

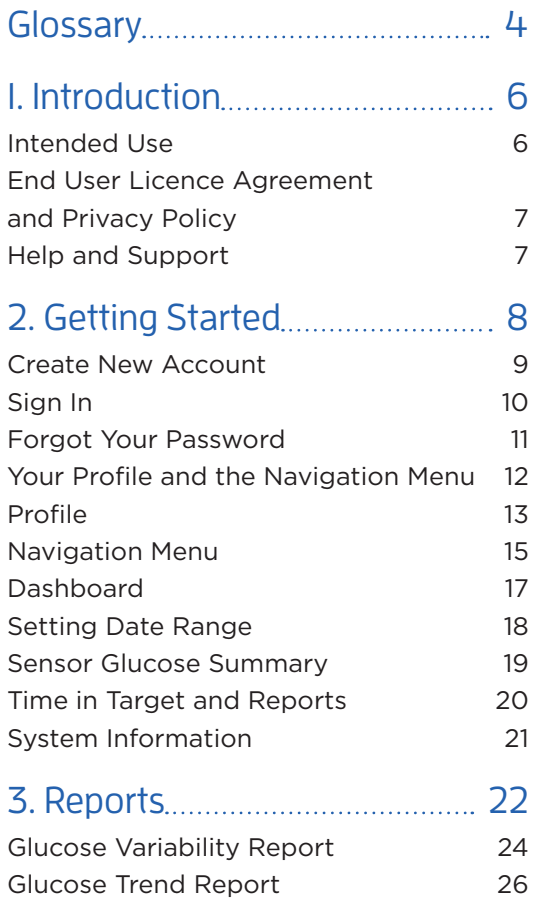

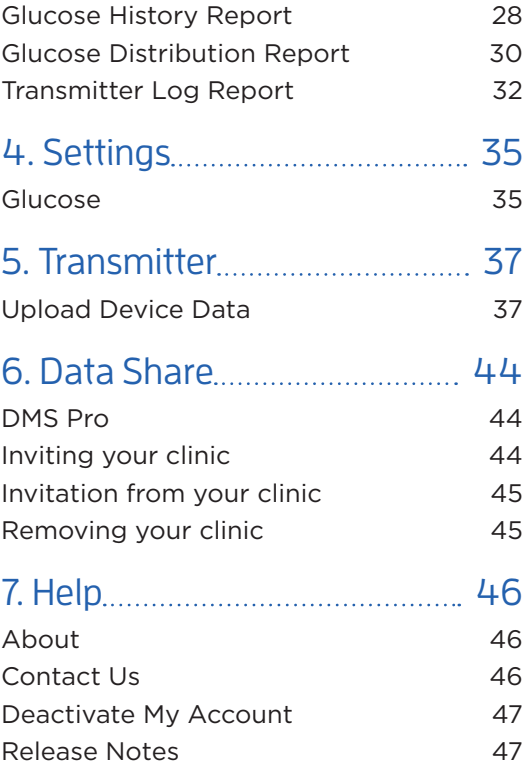

# <span id="page-5-0"></span>**Glossary**

**AutoSync** When this feature is turned on in the Eversense mobile app, your glucose data and settings will automatically get synced to the Eversense DMS every two hours.

**Blood Glucose** The glucose value obtained from a fingerstick test.

**Blood Glucose Meter** A commercially available device used to measure glucose using a blood sample from a fingerstick.

**Calibration** Blood glucose reading from a fingerstick sample entered in the Eversense App to check the accuracy of the system. With the Eversense System, there are two phases: Initialisation Phase during which 4 fingerstick tests are required, and the Daily Calibration Phase, during which 1 fingerstick test is required twice daily.

**CGM** Continuous Glucose Monitoring. Continuously monitoring your glucose levels from interstitial fluid every few minutes.

**Contraindication** A condition or circumstance in which a person should not use the device.

**EULA** End User Licence Agreement.

**Eversense App** Software program that is installed on a mobile device and displays CGM glucose data obtained from the smart transmitter.

**Eversense Client Application** A desktop application that allows PC users to upload the data on their smart transmitter to the Data Management System using a USB cable.

#### **Eversense Data Management System (DMS)**

A web-based application compatible with the Eversense App where your glucose data is stored and can be viewed.

**Interstitial Fluid (ISF) T**he fluid between cells in the body. The Eversense CGM measures glucose from an interstitial fluid sample, versus glucose in a blood sample obtained from a fingerstick.

**mg/dL** Milligrams per decilitre, a unit of measure that shows the concentration of a substance in a specific amount of fluid. In some countries, including the United States, glucose test results are reported as mg/dL, indicating how much glucose is in the blood when using a blood glucose meter, or how much glucose is in the interstitial fluid when using some CGM systems, like the Eversense CGM System.

**mmol/L** Millimoles per litre, a unit of measure that shows the concentration of a substance in a specific amount of fluid. In many countries, glucose test results are reported as mmol/L, indicating how much glucose is in the blood when using a blood glucose meter, or how much glucose is in the interstitial fluid when using some CGM systems, like the Eversense CGM System.

**Sensor Glucose** The glucose value obtained from the Eversense Sensor.

**Sensor** A device inserted subcutaneously for continually measuring interstitial fluid glucose levels. **Smart Transmitter** A reusable device worn externally over the inserted sensor that powers the sensor and sends glucose information to the mobile device for display in the Eversense App.

# <span id="page-7-0"></span>1. Introduction

# Intended Use

The Eversense Data Management System (DMS) is intended for use as an accessory to compatible Eversense CGM products. It is a web based application that may be used to view, analyse, and store glucose information from your Eversense CGM System. The DMS is designed to view the data from your Eversense CGM System in a useful, easy to read format to help you in the management of your diabetes.

You can sync your CGM data wirelessly to the Eversense DMS using the Share My Data feature on the Eversense mobile app. PC users can also upload smart transmitter data via the USB cable provided with your Eversense CGM System.

Note: You will be uploading the same data whether you sync from the mobile app or use the USB cable.

For more information on the Eversense CGM System, visit <https://global.eversensediabetes.com/>.

#### <span id="page-8-0"></span>**Eversense DMS is compatible with:**

- Internet Explorer
- Google Chrome
- Mozilla Firefox
- Safari

# Note:

- For further information on compatible browsers and browser versions please visit [https://global.eversensediabetes.com/compatibility.](https://global.eversensediabetes.com/compatibility)
- Uploading from the smart transmitter using the USB cable is only supported on PCs.
- Check<https://global.eversensediabetes.com/compatibility> regularly for updates to browser requirements.

#### IMPORTANT: **EVERSENSE DATA MANAGEMENT SYSTEM DOES NOT PROVIDE MEDICAL ADVICE. DO NOT MAKE TREATMENT DECISIONS WITHOUT CONSULTING WITH YOUR HEALTHCARE TEAM.**

# End User Licence Agreement and Privacy Policy

Use of the Eversense DMS is subject to the terms and conditions of the most current Eversense End User Licence Agreement and Eversense Privacy Policy. These documents are updated from time to time and are posted at <https://global.eversensediabetes.com/>.

# Help and Support

If you don't understand something in this DMS User Guide, contact your local distributor or visit <https://global.eversensediabetes.com/>to locate your local distributor.

# <span id="page-9-0"></span>**<sup>2</sup>** 2. Getting Started

*The Eversense DMS is an internet browser-based application (web app) that enables you to automatically upload your Eversense mobile app data from your compatible smart device to the internet for ongoing storage and review.*

The desktop software enables your computer to communicate directly with the web app. You can also upload your data directly from the smart transmitter to your Eversense DMS Account via cable connection by downloading and installing the Eversense Client desktop software directly onto your computer. **Uploading data through the cable is a feature that is only available for PC users.**

# <span id="page-10-0"></span>Create New Account

Before you can begin using Eversense DMS, you will need to register as a user.

If you already created an account in the Eversense mobile app, you do not need to register a new account.

- **1.** Go to www.eversensedms.com
- **2.** Click "**Sign Up**"
- **3.** Enter the requested information
- **4.** Click "**Submit**"

Note: You will be prompted to set a secret question for added security after you log in for the first time. Your registered email and password can now be used as your login for your Eversense DMS account and for all other Eversense products.

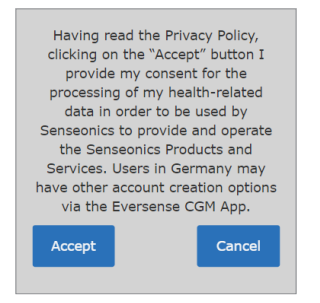

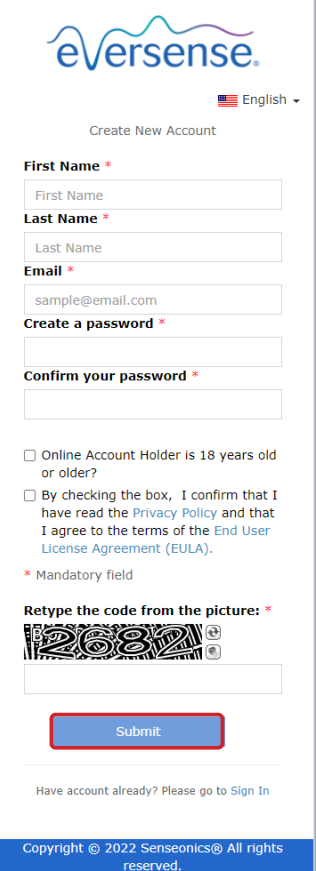

# <span id="page-11-0"></span>Sign In

Each time you access Eversense DMS you will need to sign in.

- **1.** Go to www.eversensedms.com
- **2.** On the Sign In page, enter your Email and Password
- **3.** Click "**Sign In**"

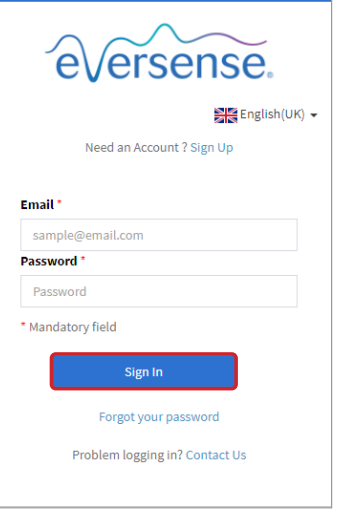

#### IMPORTANT: **If you make more than three unsuccessful attempts to sign in, your Eversense DMS account will be locked for 30 minutes.**

Note: If you are inactive on the DMS site for up to an hour, you will receive a pop-up instructing you to select "**Continue**" if you want to remain logged in.

# <span id="page-12-0"></span>Forgot Your Password

If you have forgotten your sign in password, you can easily create a new password.

- **1.** Click "**Forgot your password**" on the Sign In page
- **2.** Enter your email when prompted
- **3.** Click "**Send Mail**"

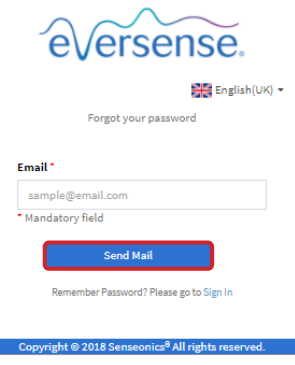

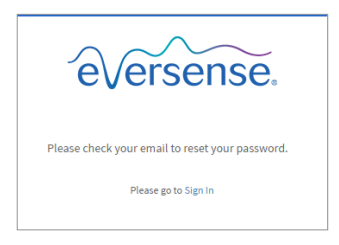

*A message will display to let you know an email has been sent to you with instructions for resetting your password.*

## **4.** Open the email and click the website link

You will be directed to a web page to create and confirm a new password.

**5.** Click "**Reset Password**"

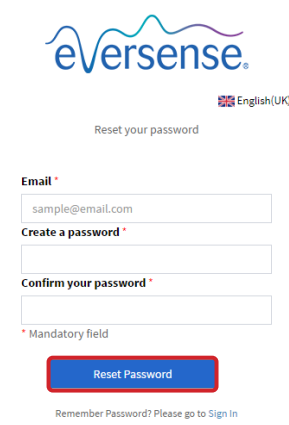

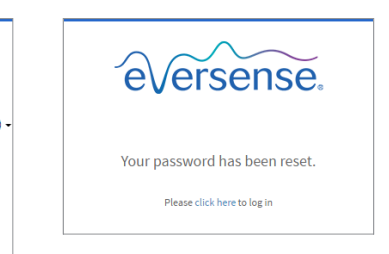

*A message will appear, confirming your password has been reset. Select the* "**click here**" *link to return to the Sign In page.*

# <span id="page-13-0"></span>Your Profile and the Navigation Menu

Upon successful sign in, the Dashboard will be displayed.

- On the top right of the page you can access your **Profile** information.
- On the top left side of the page you will see a **Navigation Menu**.

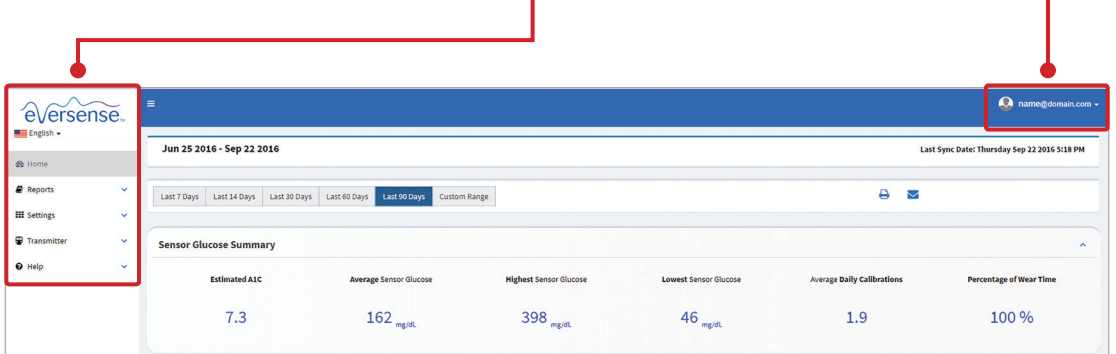

## <span id="page-14-0"></span>Profile

Located at the top right of the Dashboard, this feature allows you to change your name or password, edit your user profile, or sign out of the Eversense DMS software.

*If you want to change your login password, you can easily re-set a new password.* 

## **1.** Click your username

**4.** Enter your Current Password

**5.** Enter and confirm your new password

**6.** Click "**Change Password**" to save your changes.

A drop-down will appear displaying your profile picture, your most recent log in, and options to view/edit your profile or sign out.

- **2.** Click "**Profile**" to access User Profile Settings
- **3.** Click "**Change Password**" to display and change your current password

**Change Password Change Password** Current Password Current Password New password New password Confirm new password Confirm new password \* Mandatory field **Back to Profile Change Passy** 

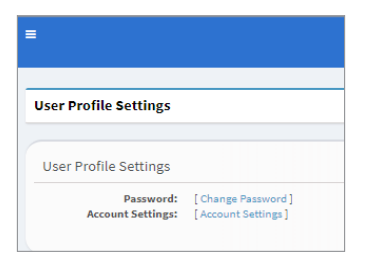

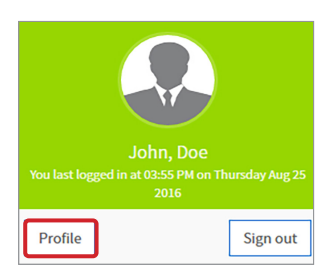

#### **To adjust your personal account information:**

- **1.** Click "**Account Settings**"
- **2.** Enter the information you will be changing

You can change your profile picture by pressing the **Choose File** button, and choosing a picture from your computer's files. The profile picture will be changed for all compatible Eversense products.

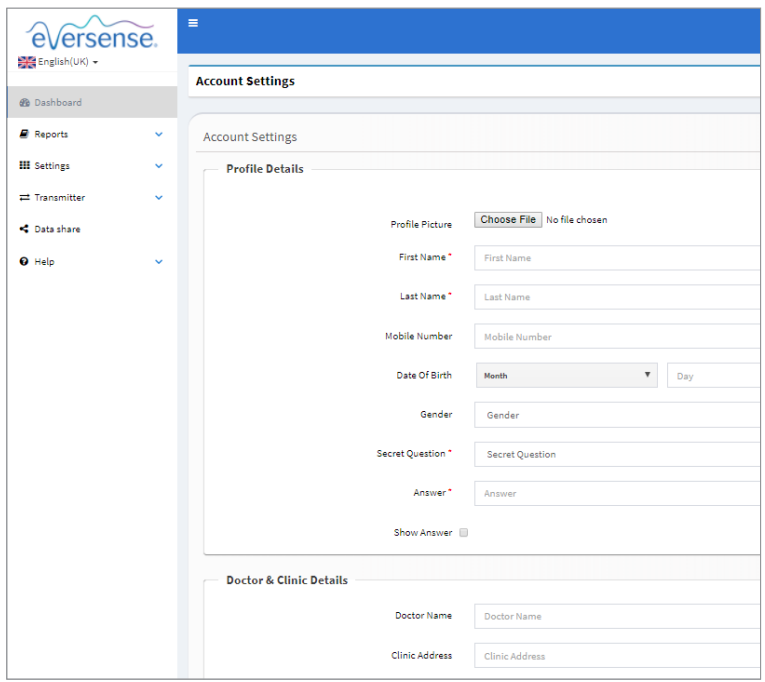

#### **3.** Click "**Save**" to save your changes

The User Profile Settings page will appear again. To return to the Dashboard, click "**Dashboard**" at the top left on the navigation panel.

# <span id="page-16-0"></span>Navigation Menu

At the top left-hand side of the Dashboard is the navigation menu. You can open and close the navigation menu by clicking  $\bullet$  . Click any button on the menu to navigate to that selection.

Note: You can also select your preferred language by clicking the flag icon.

You can click on the  $\vee$  icon to expand the selection.

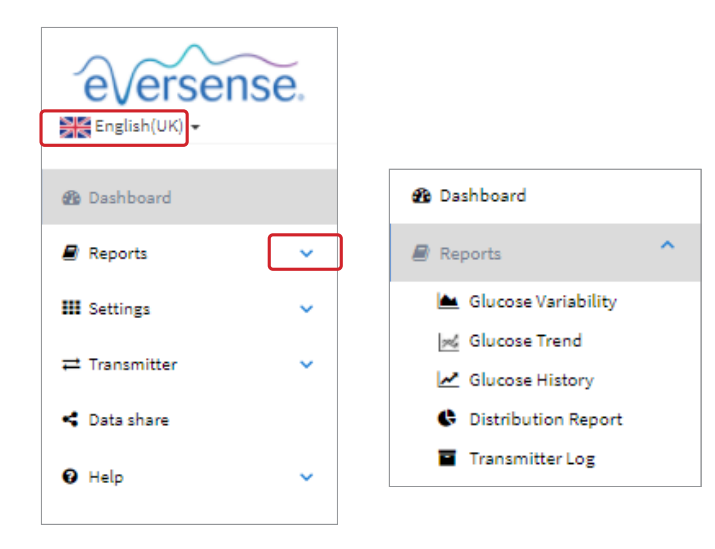

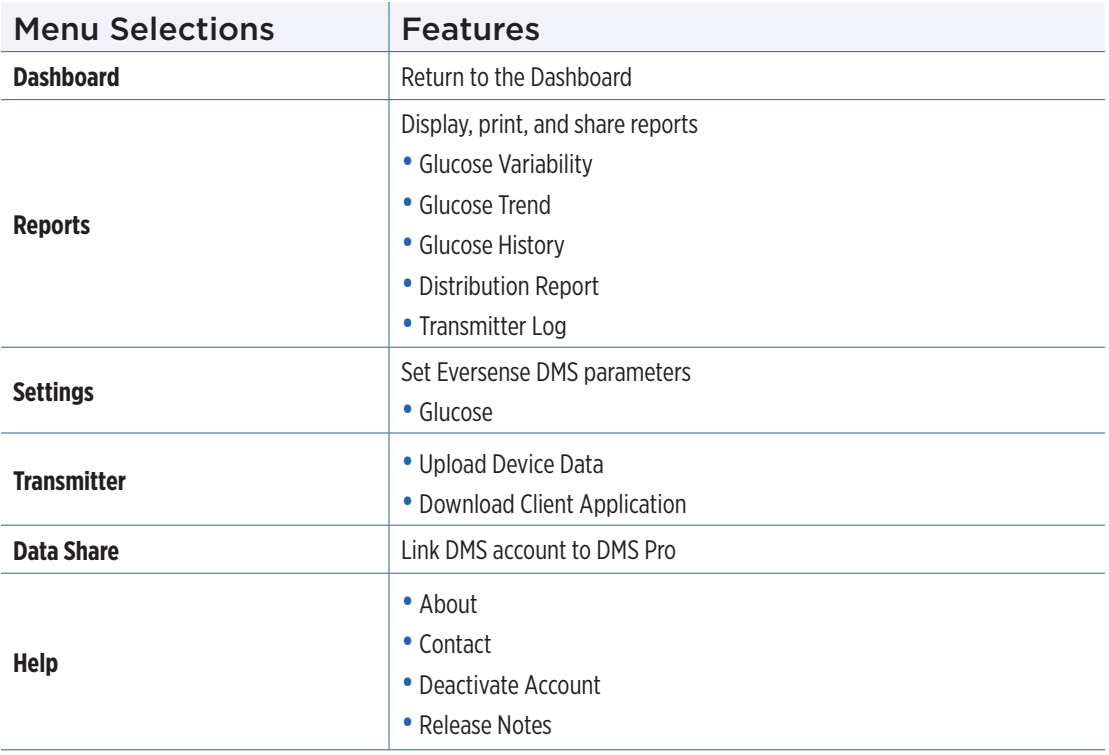

# <span id="page-18-0"></span>**Dashboard**

## **The Dashboard contains several sections:**

- Date Range Selector
- Sensor Glucose Summary
- Time in Target
- Reports
- System Information
- Short cuts to print or email

Until you have uploaded sensor glucose data from the Eversense mobile app or your smart transmitter, no data will be displayed.

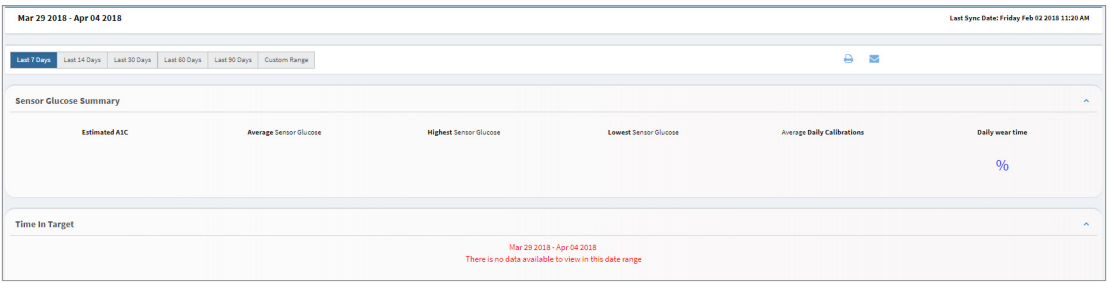

## <span id="page-19-0"></span>Setting Date Range

At the top of the Dashboard, you will find your options for predefined date range, as well as the option to set your own custom date range. This will impact which data is used for analyses and how they are displayed throughout the Dashboard and all of the Reports.

#### **To adjust your date range settings:**

**1.** If you would like to view a set of data that is not within one of the predefined date ranges, click the button labelled "Custom Range" to display a drop down calendar.

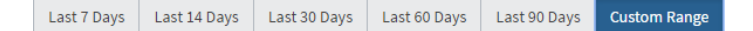

*This will display a pop-up that allows you to select your Custom Date Range.*

Note: Data accessible through DMS goes as far back as one year.

- **2.** Select the desired report *Start Date*
- **3.** Select the desired report *End Date*
- **4.** Click "**Ok**" when complete

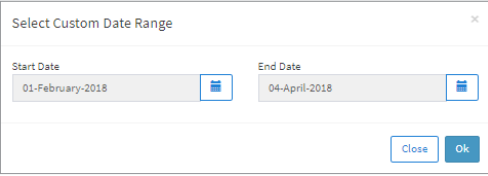

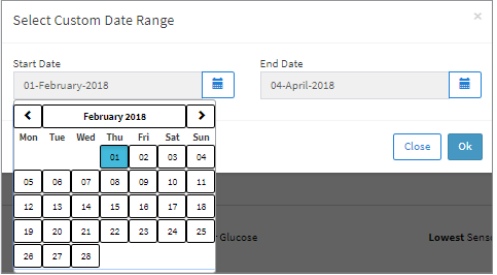

# <span id="page-20-0"></span>Sensor Glucose Summary

This section of the Dashboard provides an overview of your glucose data.

### **The Sensor Glucose Summary consists of your:**

- Estimated A1C\*
- Average Sensor Glucose
- Highest Sensor Glucose
- Lowest Sensor Glucose
- Average Number of Daily Calibrations
- Wear Time\*\*

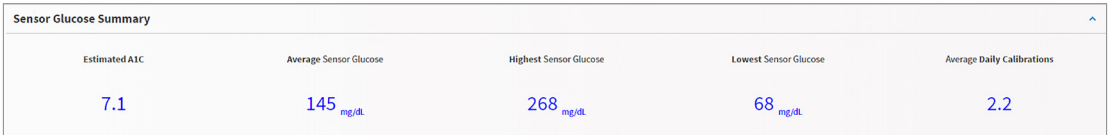

- \* Estimated A1C will only appear when the smart transmitter linked to the account has at least 14 days worth of data collected. Estimated A1C is not a replacement for laboratory testing.
- \*\* Wear Time is the percentage of time the smart transmitter was worn, over the date range you selected. 100% is 23.5 hours of daily smart transmitter wear time. The percentage does not include times in which the glucose is not displayed. For example: the beginning of initialisation phase or when an alert is activated that prevents glucose from being displayed.

## <span id="page-21-0"></span>Time in Target and Reports

### **Time in Target**

The Time in Target section of the Dashboard shows a pie chart that analyses the percentage of time your glucose is below, within, or above the target range you set in your Glucose Settings.

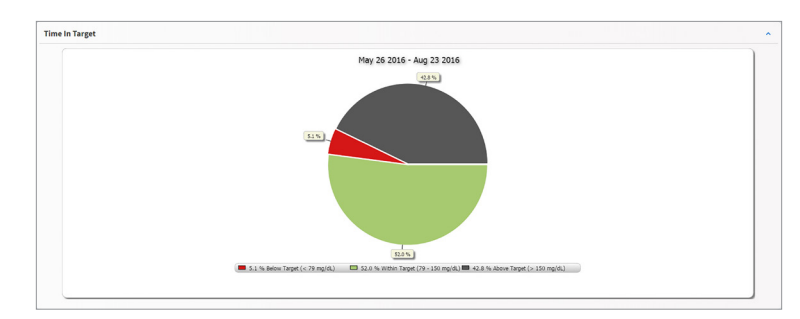

### **Reports**

The Reports section of the Dashboard provides a quick glance at your glucose data graphs over your selected date range. You can choose between Glucose Variability, Glucose Trend, and Glucose History Reports. For more date ranges and report options, use the navigation panel to access full report pages. For a more in depth description of each report and how to use it, see the Reports section of this User Guide.

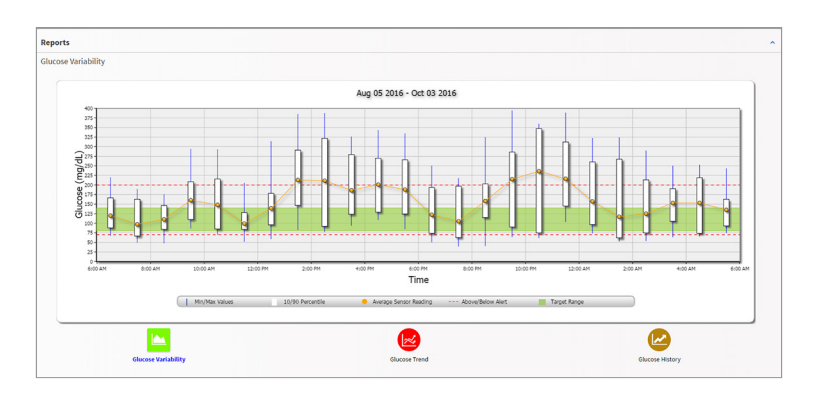

# <span id="page-22-0"></span>**System Information**

Located at the bottom of the Dashboard is the System Information section.

#### **This section shows your:**

- Transmitter Serial Number
- Sensor Serial Number
- Glucose settings

Glucose settings can be changed in the DMS as well as through your Eversense mobile app (see *Settings* for more information).

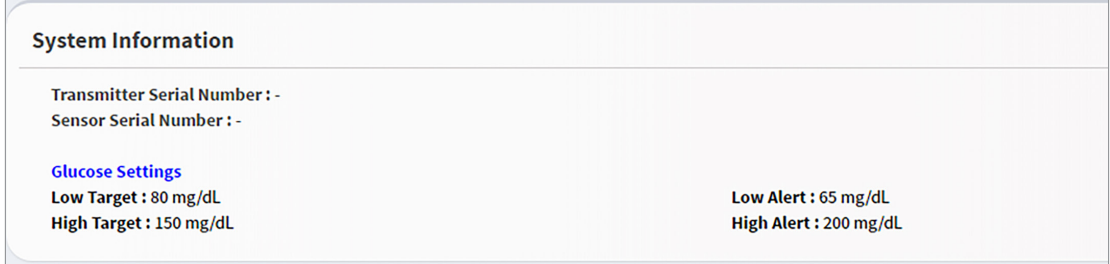

# <span id="page-23-0"></span>3. Reports

*A key feature of the Eversense DMS Application is the ability to generate, print, and share detailed reports about your glucose history. Reports provide various ways to organise and visualise your glucose readings from moment to moment, day to day, or over the course of several weeks or months.*

Note: If you select a report and no data is displayed, check that glucose data has been previously uploaded for the selected date range. If data is still not displayed, contact customer support.

### **Filter, Print, or Email what is displayed in the reports**

On the top right of every report are options for changing report preferences, printing the report, and emailing the report.

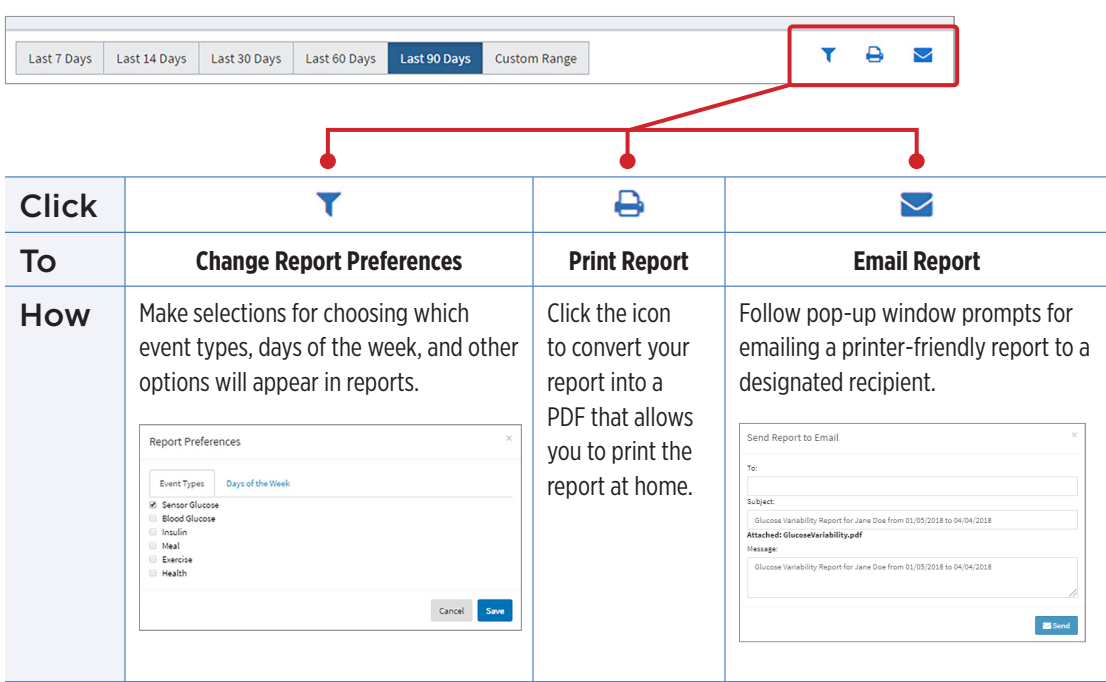

# <span id="page-25-0"></span>Glucose Variability Report

### *The Glucose Variability Report displays information in two ways:*

### **The Trend Graph:**

- Displays summary glucose readings over a 24-hour period.
- Includes multiple days of data overlaid on the same graph.
- Shows the maximum, minimum, and average glucose reading for every hour.
- Provides a visual snapshot of variations in your daily glucose levels.

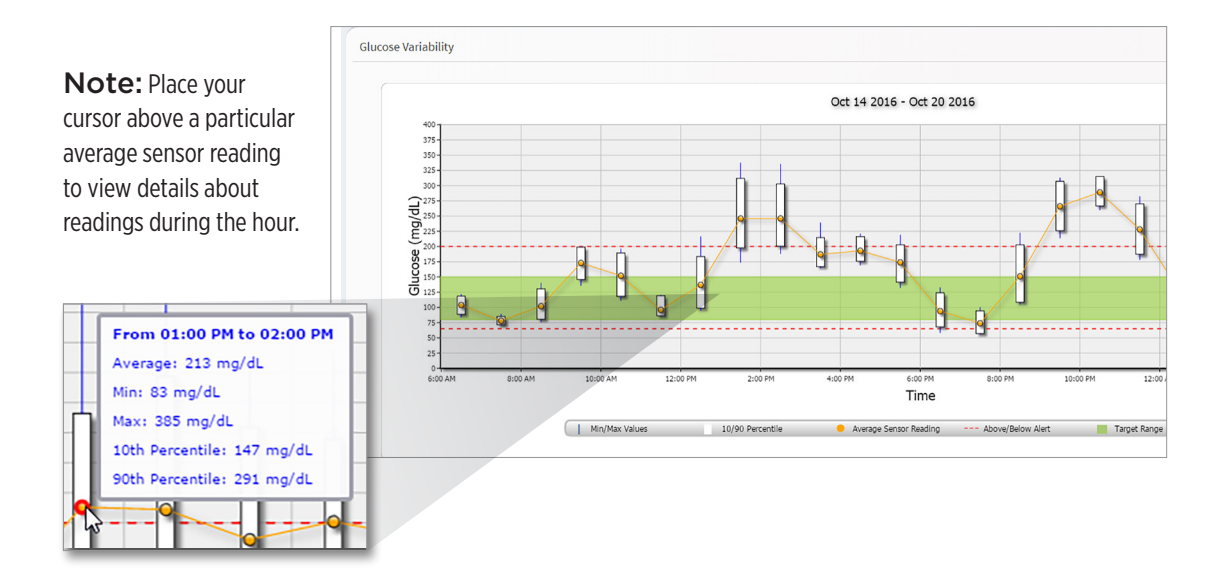

### **The Table:**

- Organises glucose data by 4 hour time period.
- Provides a detailed statistical analysis for each period.
- Includes the percentage of readings that are within, above, and below the glucose target range.
- Provides a breakdown of insulin usage and carbs entered for those same time periods.

Note: If you are having trouble displaying the report, try limiting your date range. Unusually large amounts of data may not allow the report to function.

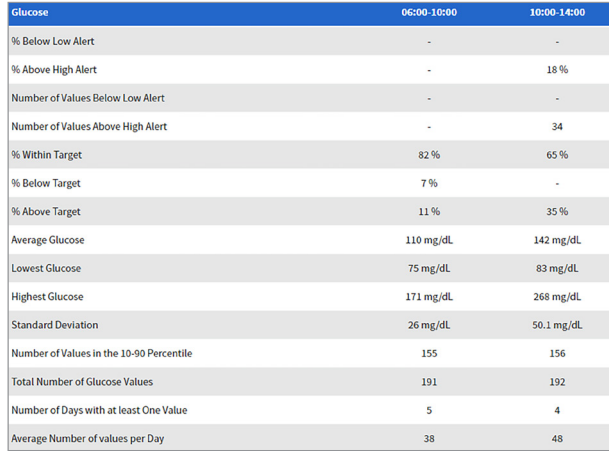

### **Running the report**

### **1.** Select **Reports** > **Glucose Variability**

The displayed date range will be the last week of data entered or uploaded.

#### **2.** Select the date range

Note: To change the date range for the report, follow the previous *Setting Date Range instructions* in the *Dashboard* section of this user guide.

# <span id="page-27-0"></span>Glucose Trend Report

### **The Glucose Trend Report:**

- Displays individual glucose readings over a 24-hour period.
- Displays multiple days of data overlaid on the same graph.
- Provides an easy way to identify variability among the days of the week.

### **Running the report**

- **1.** Select **Reports** > **Glucose Trend**
- **2.** Select the date range

## **Viewing the report**

Data points in the report are colour-coded with each day of the week displayed in a different colour. You can use the checkboxes above the report to choose the day/s you want to display on the graph.

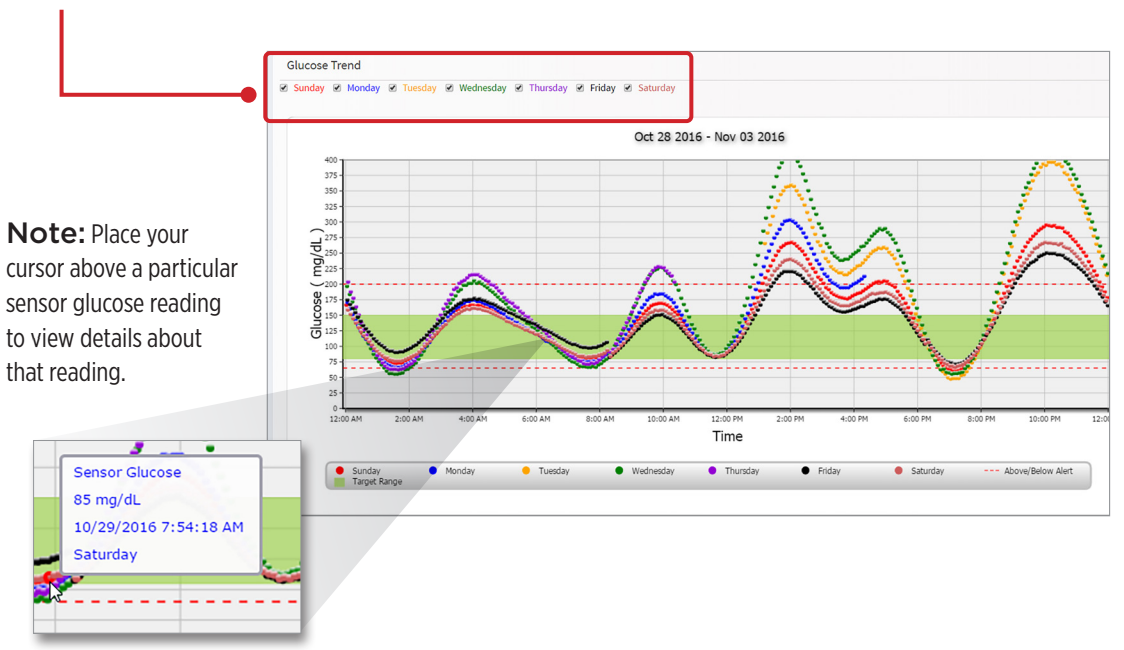

# <span id="page-29-0"></span>Glucose History Report

The Glucose History Report displays historical CGM and manually entered data in the form of a trend graph. The Glucose History Report provides an efficient way to track sensor glucose readings and calibrations.

#### **Running the report**

- **1.** Select **Reports** > **Glucose History Report**
- **2.** Select the date range

## **Viewing the report**

Each data point is a sensor glucose reading. The events that were logged in the mobile app are displayed in the report at the time they were logged. If you select a date range of more than 30 days, events such as meals, insulin, etc. are not displayed.

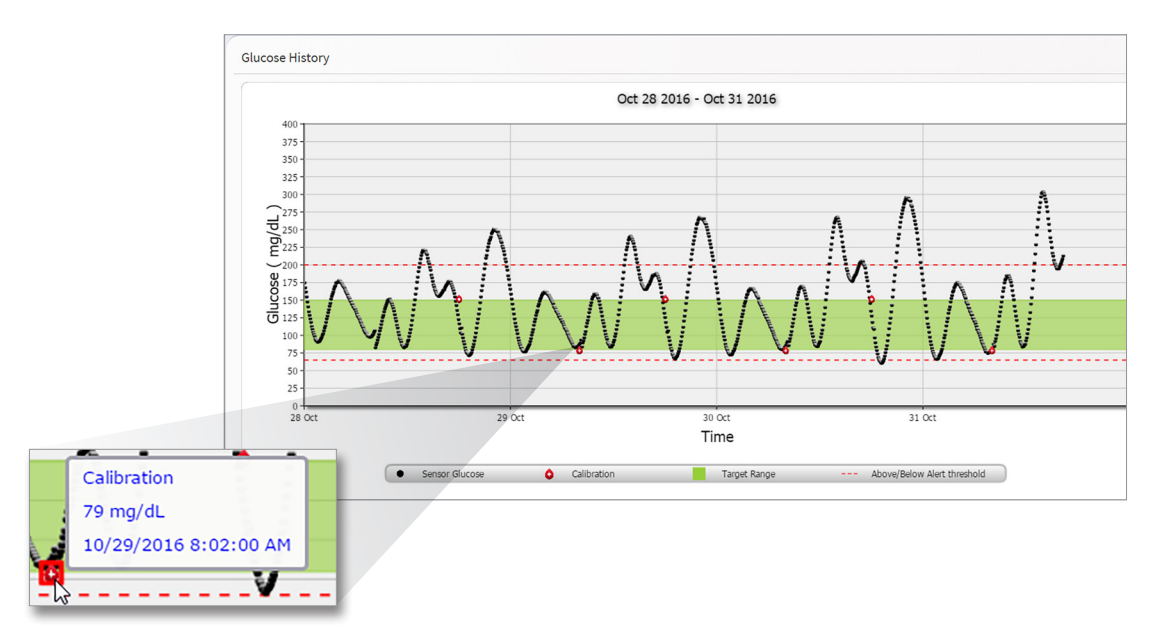

Note: Place your cursor above a particular sensor glucose reading to view details about that reading. You may also place your cursor above an event icon to view details about that event.

# <span id="page-31-0"></span>Glucose Distribution Report

#### **The Glucose Distribution Report:**

- Organizes your glucose data according to your glucose targets and alert ranges and displays the data in pie chart format.
- Displays separate pie charts for the current and previous periods.
- Target ranges are set under Glucose Settings.
- Provides a visual check for the number of readings within target during the predefined range selected and a change over time.

#### **Running the report**

- **1.** Select **Reports** > **Glucose Distribution Report**
- **2.** Select the date range

## **Viewing the report**

The Glucose Distribution Report will display two pie charts based on the predefined date range you select. It will show the current and previous set of data for the date range selected. This data allows you to see a comparison of current to past changes in your management.

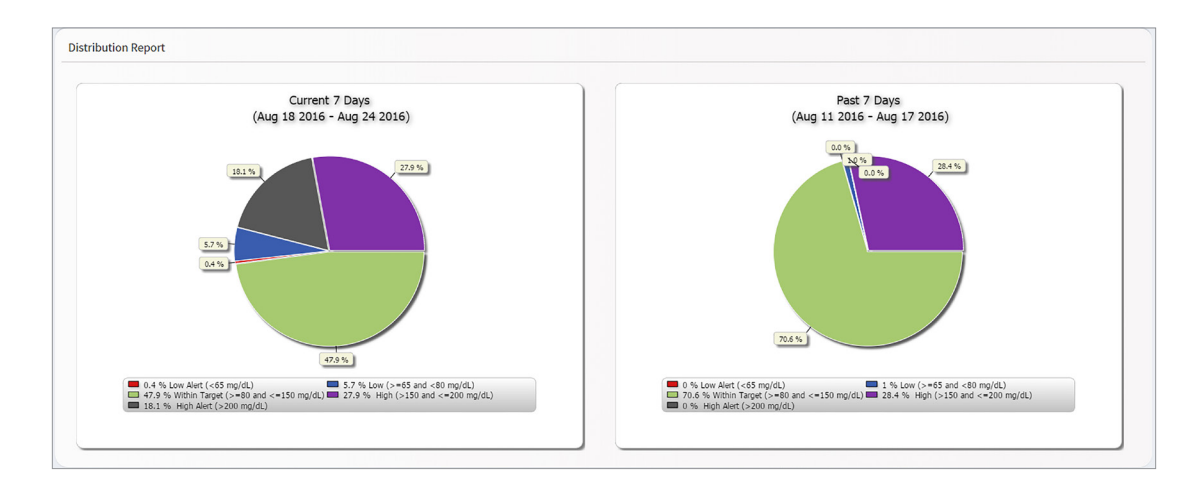

# <span id="page-33-0"></span>Transmitter Log Report

The Transmitter Log Report provides a comprehensive data review over the selected date range.

- **The Transmitter Log Report displays three separate tables:**
	- **Blood Glucose:** This displays a list view of all manually entered blood glucose and related events in chronological order.
	- **Event Entries:** This displays patient events entered through the Eversense Mobile App.
	- **Sensor Glucose:** This displays glucose values picked up by the sensor.

#### **Running the report**

- **1.** Select **Reports** > **Transmitter Log**
- **2.** Select the date range

#### **Viewing the report**

Events are displayed with information regarding Date, Time, and:

- **Blood Glucose:** Glucose Value, Unit, Calibration
- **Event Entries:** Event Type, Event Sub Type, Value
- **Sensor Glucose:** Glucose Value, Unit, Sensor ID

Events can be sorted in ascending or descending order by clicking the column header. The number of records is indicated at the bottom each log.

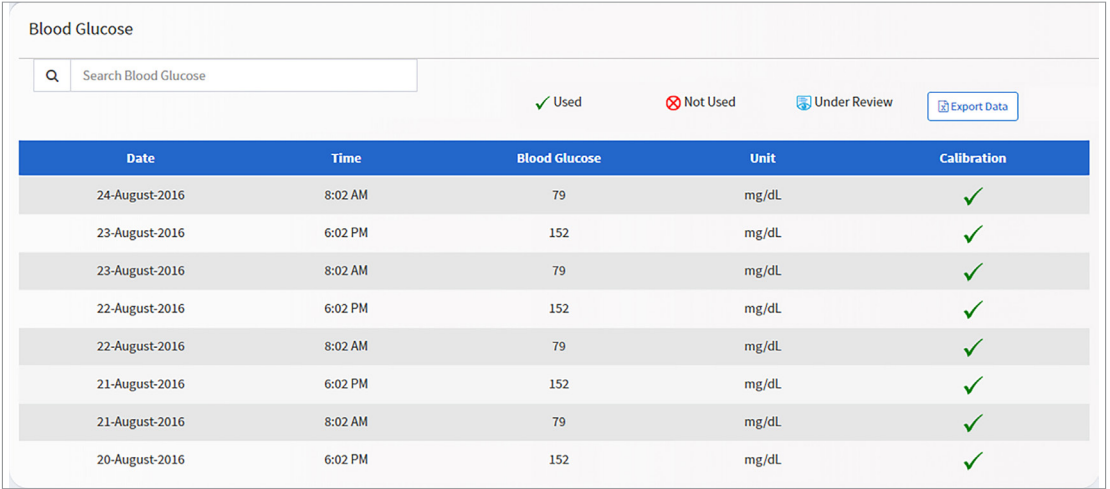

A symbol under the "**Calibration**" column of the Blood Glucose table will indicate whether a glucose value was  $\checkmark$  Used for calibration,  $\hat{\mathcal{R}}$  Not Used, or  $\hat{\mathcal{R}}$  Under Review.

- $\checkmark$  **Used:** A blood glucose value that you entered as a calibration and is accepted by the system.
- **Not used:** A blood glucose event not entered as a calibration, or a calibration that you enter that is over 400 mg/dL or below 40 mg/dL.
- **Under Review:** A blood glucose value that you entered as a calibration but is very different from the sensor glucose value so the system reviewed the entry.

Selecting "**Device History**" will show when the sensor was inserted, as well as the calibration start date.

#### **Exporting Data**

- From the Transmitter Log Report page, you can also export data in a .xlsx format.
- **1.** Select **Reports** > **Transmitter Log**
- **2.** Select "**Export all**" at the top of the page to export all of the Transmitter Log data as an .xlsx (Excel Spreadsheet)

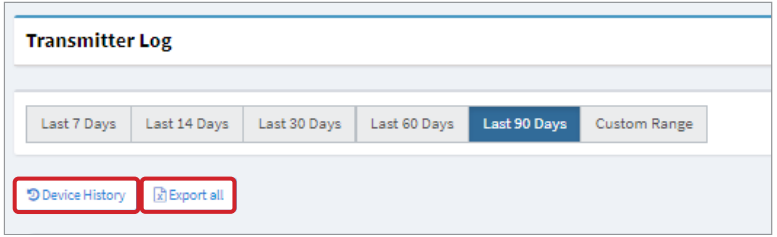

# <span id="page-36-0"></span>4. Settings

# Glucose

Glucose settings allow you to customise your glucose target and alert levels. This setting impacts how glucose and other event data are organised and displayed in reports. When you wirelessly sync your data via the Share My Data feature on the mobile app, the glucose settings you have saved on the app will also be synced to your DMS account.

## Note:

- Glucose settings DO NOT get synced when data is uploaded from the smart transmitter via the USB Cable.
- Changing the settings in the DMS will NOT change the settings you have entered on the Eversense mobile app. You can only change the settings for your Eversense CGM System directly on the Eversense CGM mobile app.

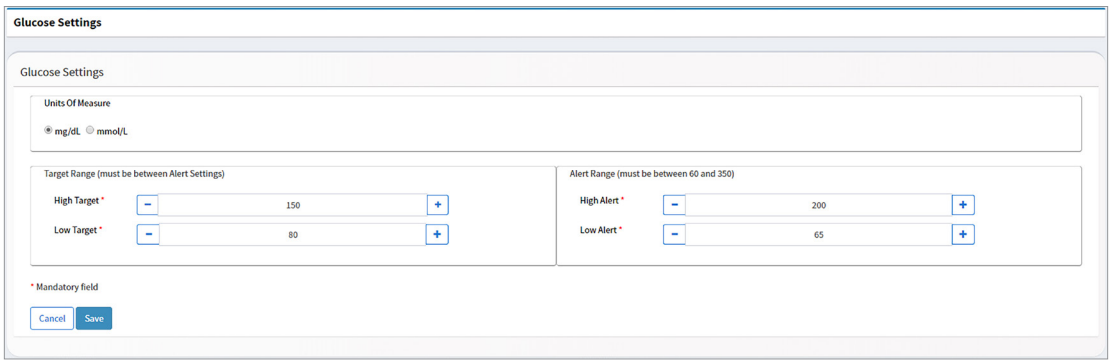

## **To change the settings in your Eversense DMS account, follow the steps below:**

- **1.** Select **Settings** > **Glucose**
- **2.** Click the **mg/dL** or **mmol/L** button below the Units Of Measure to select the desired unit of measure for displaying glucose data

If you change the unit of measure, the glucose range and alert range values will change accordingly.

- **3.** Click the **-/+** buttons to the right of the High Target and Low Target to display and adjust the high and low limits of your glucose Target Range
- **4.** Repeat for the glucose Alert Range
- **5.** When you are done making changes, click "**Save**" to save your changess

Note: Eversense DMS settings do not affect the Eversense CGM System settings and only impact how the data is organised and displayed on the Eversense DMS display.

#### Eversense DMS User Guide **37**

# <span id="page-38-0"></span>Upload Device Data

## **Your CGM data can be uploaded to your DMS account wirelessly or by using the USB cable that came with your Eversense CGM System:**

**1.** If you have **Auto Sync** turned on in the Eversense mobile app, your CGM data will be automatically uploaded every two hours to your DMS account.

**Tip:** A wireless internet connection from your mobile device is required to sync your data via the Eversense mobile app.

Note: You may manually upload data by going to Share My Data in the Eversense mobile app and tapping Start Sync to wirelessly upload your CGM data to your DMS account.

**2.** PC users can also upload smart transmitter data via the USB cable provided with the Eversense CGM System. In order to upload the smart transmitter data using the USB cable, you must first download and install the Eversense Client Application.

Note: During the download process, your smart transmitter will not be collecting data from the sensor.

### **To download and install the Eversense Client Application:**

#### **1.** Select **Transmitter** > **Download Client Application**

The download will start automatically.

Note: Upon successful download, you may see a warning from your browser that says the installation software is not commonly downloaded and could be dangerous. Eversense DMS **does not** contain malware or computer viruses that might harm your computer.

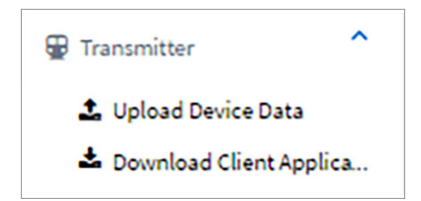

### **2.** Run the installation software

You may also click "**Save**" to save the software on your desktop and install it at a later time. When you run the software, follow the prompts from the InstallShield Wizard.

#### **For Chrome users:**

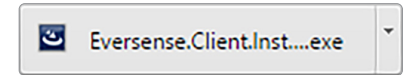

#### **For Internet Explorer and other browser users:**

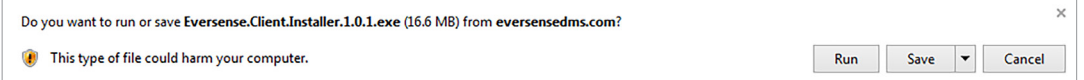

**3.** Click through the default options to install the software

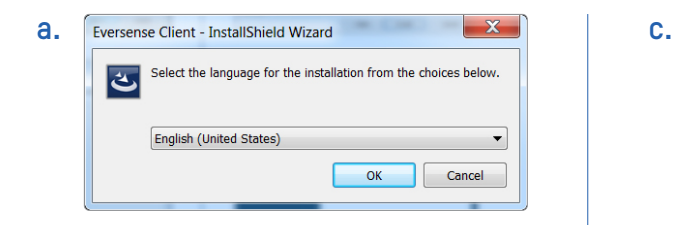

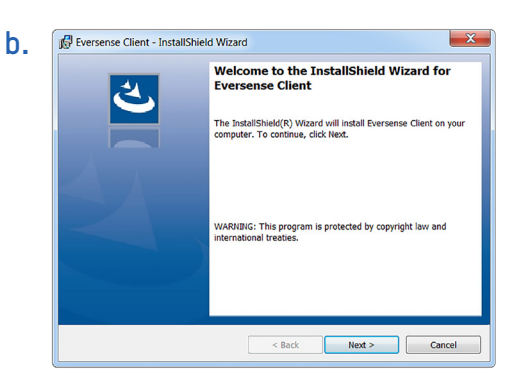

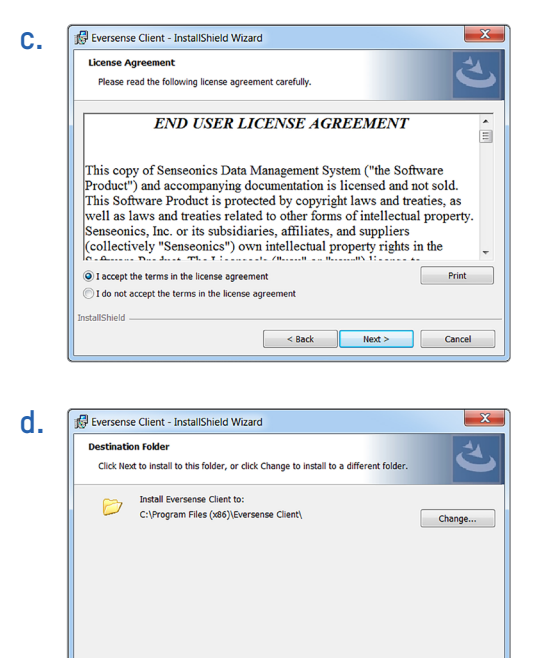

 $\leq$  Back

 $Next >$ 

Cancel

InstallShield

#### **e.**

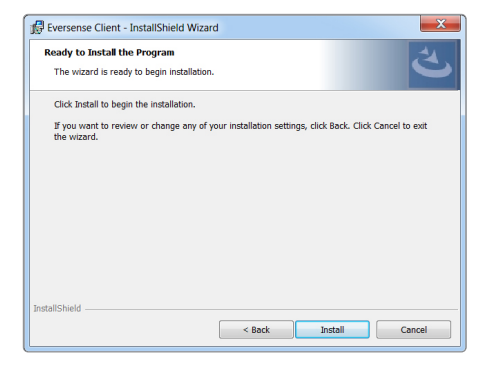

**f.** 

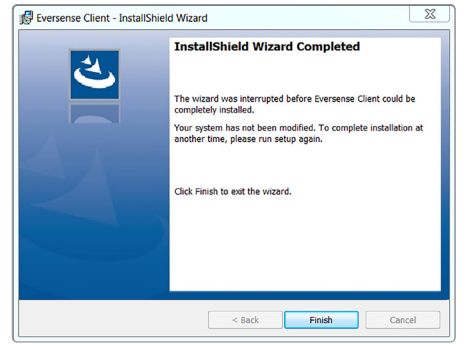

### **To upload smart transmitter data to your DMS account:**

**1.** Launch the Eversense Client Application by opening the **Start menu** > **All Programs** > open **Eversense** folder > open **Eversense Client** folder > Click the icon

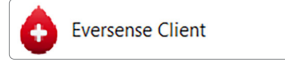

**2.** Click on "**Upload My Transmitter Data**" then enter the email you used to create your account and password

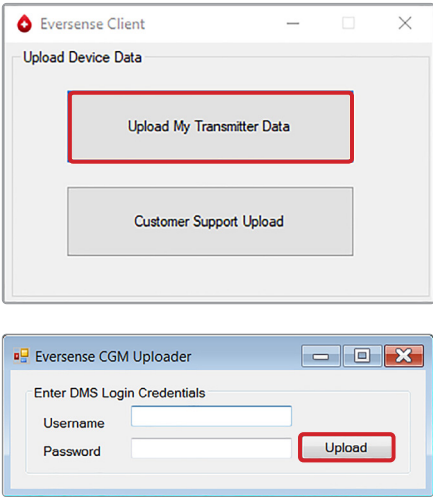

**Tip:** To quickly launch the program using Windows operating systems, right click on the **Eversense Client icon** and pin it to the **Taskbar** or **Start** Menu.

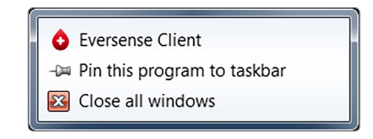

Eversense DMS User Guide **43**

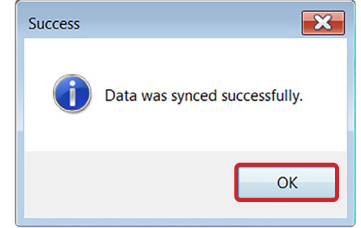

**6.** Click "**OK**" to continue

Note: When contacting Customer Support for technical assistance, you may be asked to upload the diagnostic log. This will be used to send a diagnostic log file from your smart transmitter to Customer Support. This function will only be used for advanced troubleshooting with the assistance of customer support.

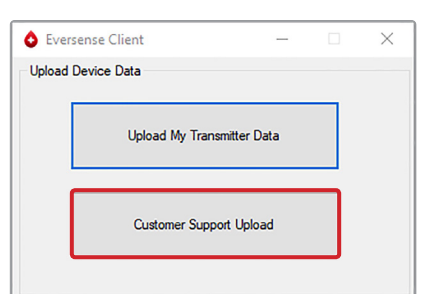

**4.** When prompted, click "**Yes**" to start uploading your smart transmitter data to your account

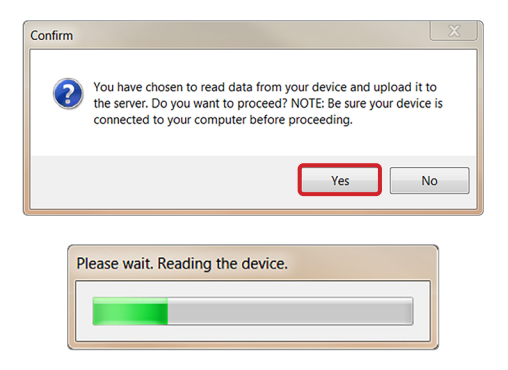

Note: The first time you upload your smart transmitter data, a pop-up window will appear, asking if you wish to continue. If you have previously uploaded your smart transmitter data, proceed to step 6.

## **5.** Click "**Yes**" to continue

Data upload will proceed automatically.

# <span id="page-45-0"></span>6. Data Share

# DMS Pro

You can connect your Eversense DMS account to your physician's Eversense DMS Pro account to view and analyse your DMS reports.

## Inviting your clinic

#### **To link your Eversense DMS account to your clinic's Eversense DMS Pro account:**

**1.** Type in your clinic's Eversense DMS Pro clinic number and press the **ENTER** button on your keyboard.

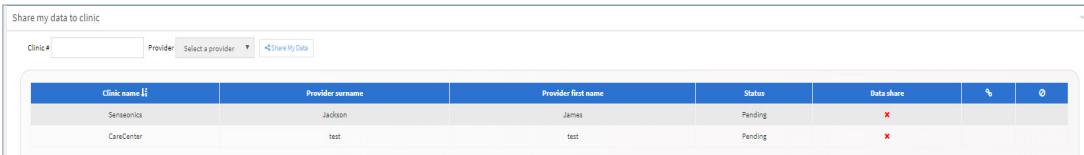

Note: Contact your clinic if you do not know your clinic's Eversense DMS Pro number.

#### **2.** Select your provider from the Provider drop-down list.

### **3.** Click "**Share My Data**"

The Clinic Name, Provider Name, Status, and Data Share will be displayed. The status will display **Pending** until your clinic accepts your invitation.

Once your clinic accepts your invitation, **Pending** will change to **Accepted**, and the **X** will change to  $\triangleleft$ in the Data Share column.

Your provider will now be able to view your data from their Eversense DMS Pro account.

# <span id="page-46-0"></span>Invitation from your clinic

Your clinic may invite you to share your data with their Eversense DMS Pro account.

You will receive an email from DMS.Feedback@senseonics.com.

Click the link in the email to share your reports.

Once you click the link, your account will be added to your clinic's Eversense DMS Pro account.

## Removing your clinic

To remove access to your data from your clinic, click the  $\oslash$  at the end of their row.

To allow them to view your data, you will need to re-invite them, or they can invite you to join their clinic from their Eversense DMS Pro account.

<span id="page-47-0"></span>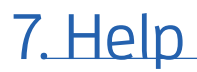

# About

This page shows the most up-to-date versions of the Eversense DMS and Eversense Client Application.

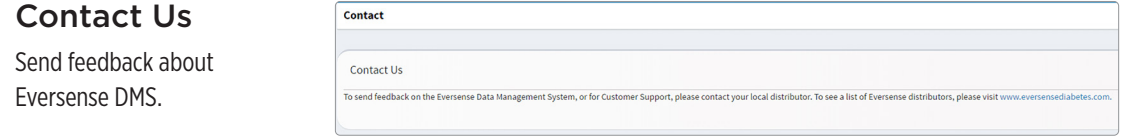

**7**

IMPORTANT: **Feedback submitted here is not monitored 24/7. For questions about your Eversense CGM System, contact your local distributor.**

# <span id="page-48-0"></span>Deactivate My Account

IMPORTANT: **Deactivating your Eversense DMS account will deactivate your account for ALL Eversense products.**

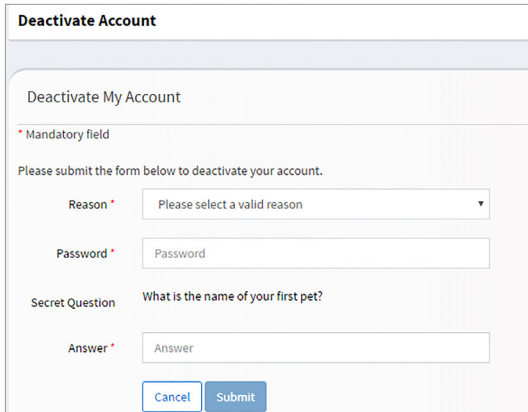

## Release Notes

Provides an overview of recent updates to the Eversense DMS software.

Note: When there is an update to the Eversense DMS software, a banner across the top of the site will be displayed. Click on the banner to view the list of updates.

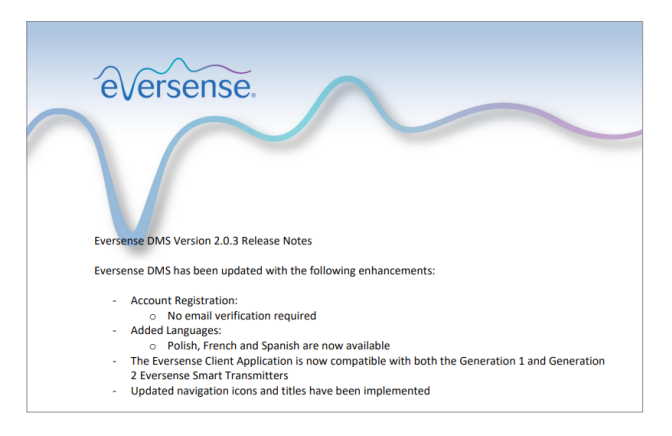

**7**

# **Notes**

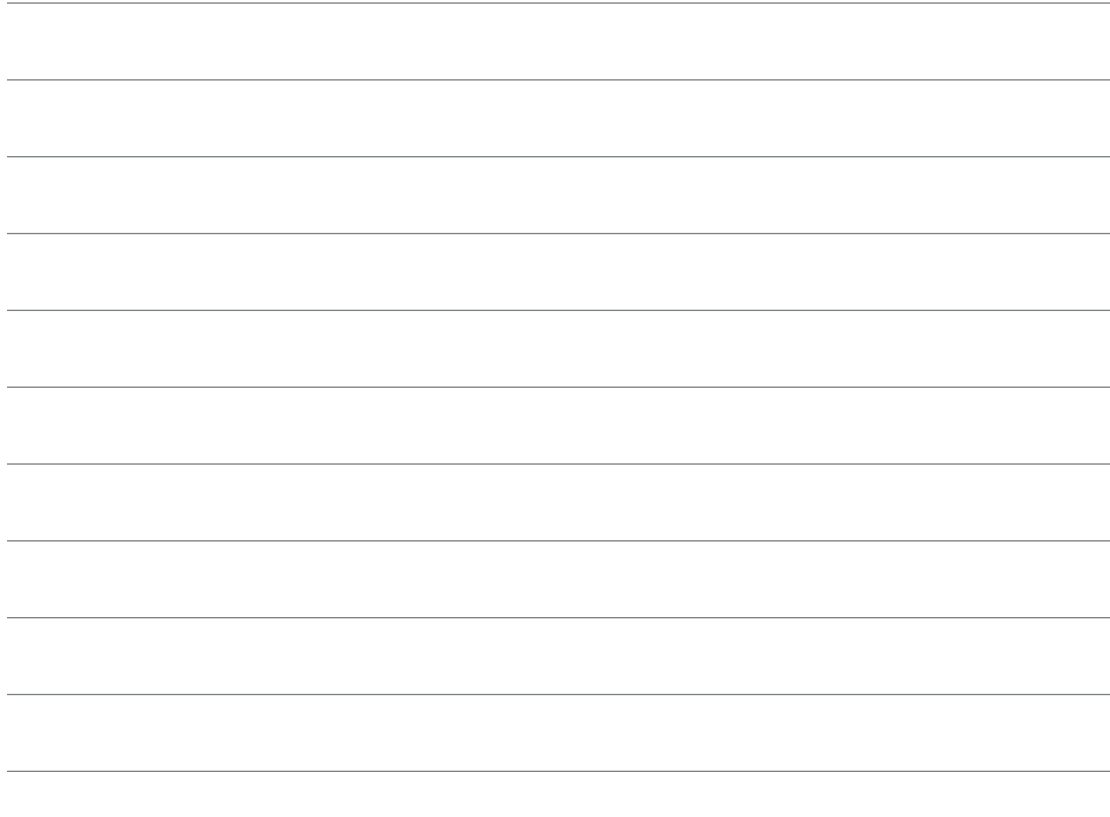

Locally distributed by:

DYN Diagnostics Ltd. 7 Ha'eshel St. P.O. Box 3063 Caesarea Industrial Park 3079504, Israel Phone: 04-6175390 Email: patient.care@dyn.co.il

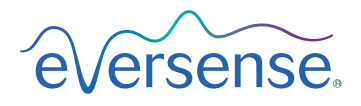

**Manufactured by Senseonics, Inc.** 

20451 Seneca Meadows Parkway Germantown, MD 20876-7005 USA 844.SENSE4U 301.515.7260 *(844.736.7348)*

EC REP

**Emergo Europe** Prinsessegracht 20 2514 AP, The Hague The Netherlands

![](_page_51_Picture_7.jpeg)

(241) LBL-0806-31-001 REV E

**[global.eversensediabetes.com](http://global.eversensediabetes.com)**